<span id="page-0-0"></span>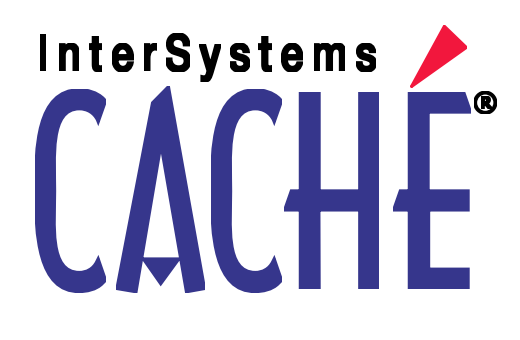

# DeepSee Site Configuration and Maintenance Guide

Version 2011.1 26 May 2011

InterSystems Corporation 1 Memorial Drive Cambridge MA 02142 www.intersystems.com

*DeepSee Site Configuration and Maintenance Guide* Caché Version 2011.1 26 May 2011 Copyright © 2011 InterSystems Corporation All rights reserved.

This book was assembled and formatted in Adobe Page Description Format (PDF) using tools and information from the following sources: Sun Microsystems, RenderX, Inc., Adobe Systems, and the World Wide Web Consortium at www.w3c.org.The primary document development tools were special-purpose XML-processing applications built by InterSystems using Caché and Java.

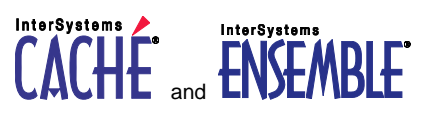

Caché WEBLINK, Distributed Cache Protocol, M/SQL, M/NET, and M/PACT are registered trademarks of InterSystems Corporation.

#### **InterSystems InterSystems InterSystems** TERSYSTEMS HEALTHSHARE DEEPSEE and TRAKCARE

InterSystems Jalapeño Technology, Enterprise Cache Protocol, ECP, and InterSystems Zen are trademarks of InterSystems Corporation.

All other brand or product names used herein are trademarks or registered trademarks of their respective companies or organizations.

This document contains trade secret and confidential information which is the property of InterSystems Corporation, One Memorial Drive, Cambridge, MA 02142, or its affiliates, and is furnished for the sole purpose of the operation and maintenance of the products of InterSystems Corporation. No part of this publication is to be used for any other purpose, and this publication is not to be reproduced, copied, disclosed, transmitted, stored in a retrieval system or translated into any human or computer language, in any form, by any means, in whole or in part, without the express prior written consent of InterSystems Corporation.

The copying, use and disposition of this document and the software programs described herein is prohibited except to the limited extent set forth in the standard software license agreement(s) of InterSystems Corporation covering such programs and related documentation. InterSystems Corporation makes no representations and warranties concerning such software programs other than those set forth in such standard software license agreement(s). In addition, the liability of InterSystems Corporation for any losses or damages relating to or arising out of the use of such software programs is limited in the manner set forth in such standard software license agreement(s).

THE FOREGOING IS A GENERAL SUMMARY OF THE RESTRICTIONS AND LIMITATIONS IMPOSED BY INTERSYSTEMS CORPORATION ON THE USE OF, AND LIABILITY ARISING FROM, ITS COMPUTER SOFTWARE. FOR COMPLETE INFORMATION REFERENCE SHOULD BE MADE TO THE STANDARD SOFTWARE LICENSE AGREEMENT(S) OF INTERSYSTEMS CORPORATION, COPIES OF WHICH WILL BE MADE AVAILABLE UPON REQUEST.

InterSystems Corporation disclaims responsibility for errors which may appear in this document, and it reserves the right, in its sole discretion and without notice, to make substitutions and modifications in the products and practices described in this document.

For Support questions about any InterSystems products, contact:

#### **InterSystems Worldwide Customer Support**

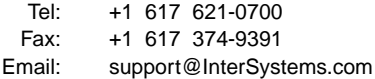

## <span id="page-2-0"></span>**Table of Contents**

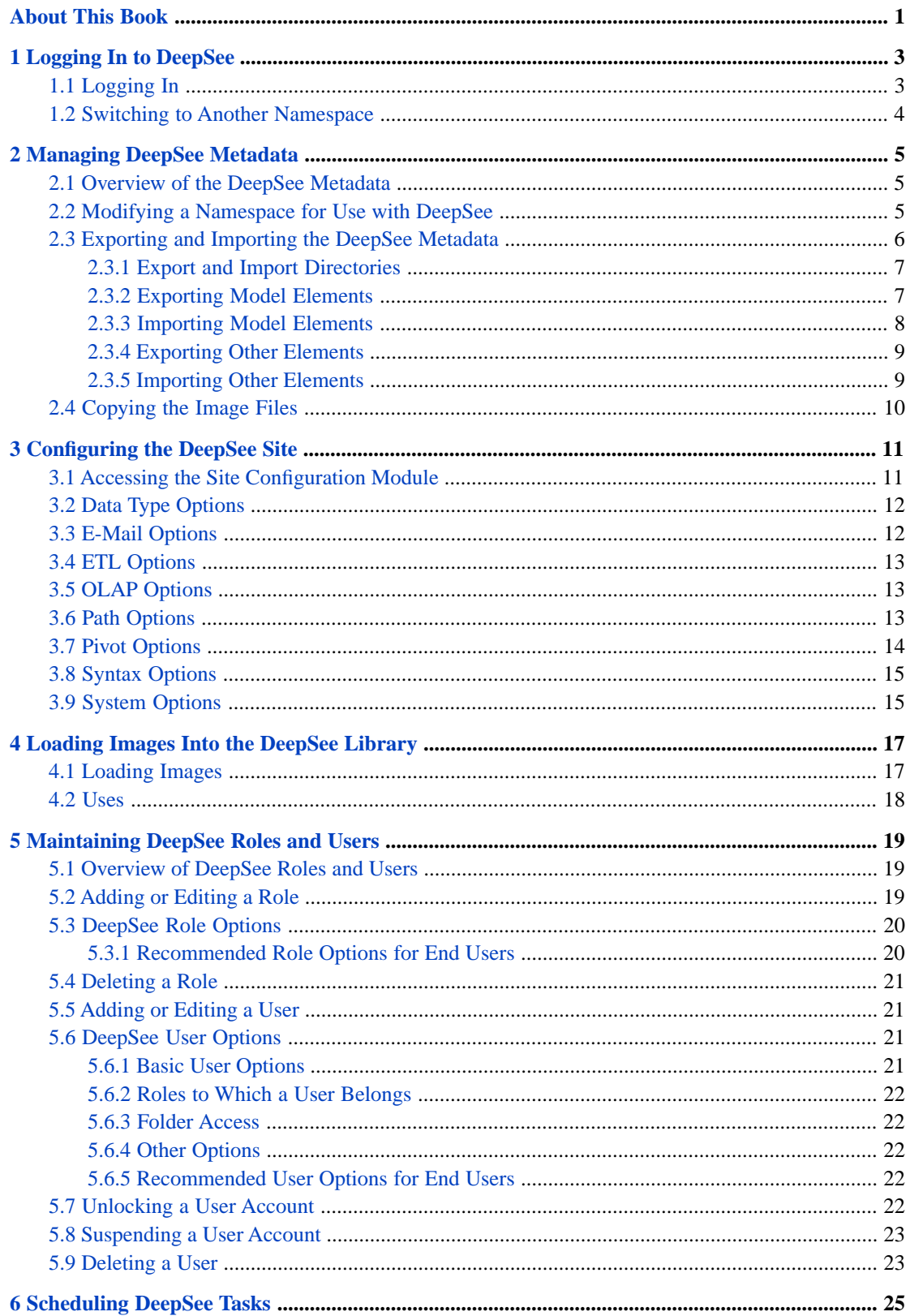

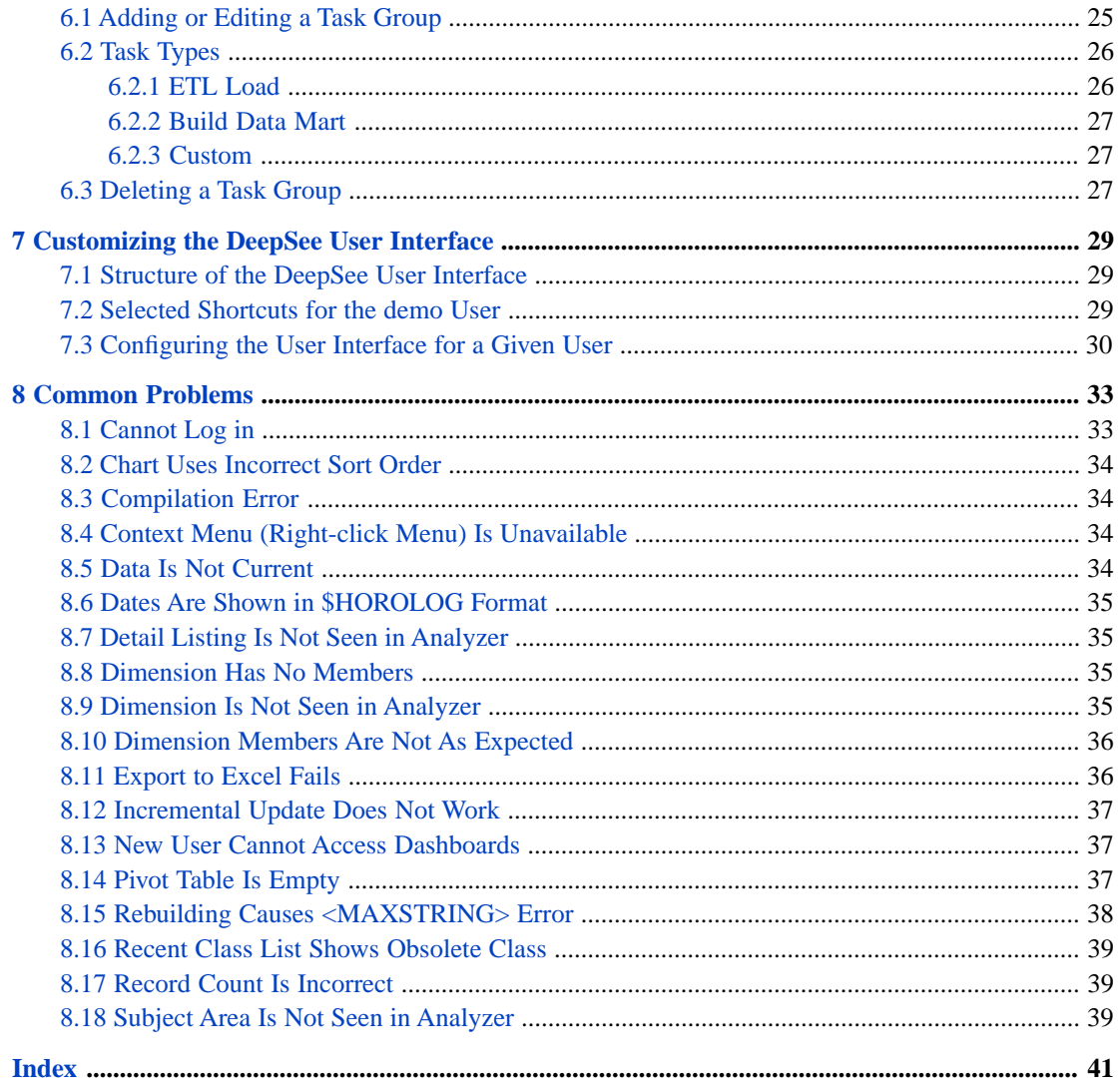

## **List of Tables**

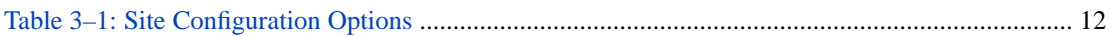

## <span id="page-6-0"></span>**About This Book**

#### **Important:** This book is for DeepSee I. For information on DeepSee II, see *Getting Started with DeepSee II*, which also lists the other books for DeepSee II.

This book describes how to configure and maintain a DeepSee site. It contains the following sections:

- **•** [Logging In to DeepSee](#page-8-0)
- **•** [Managing DeepSee Metadata](#page-10-0)
- **•** [Configuring the DeepSee Site](#page-16-0)
- **•** [Loading Images Into the DeepSee Library](#page-22-0)
- **•** [Maintaining DeepSee Roles and Users](#page-24-0)
- **•** [Scheduling DeepSee Tasks](#page-30-0)
- **•** [Customizing the DeepSee User Interface](#page-34-0)
- **•** [Common Problems](#page-38-0)

For a detailed outline, see the [table of contents](#page-2-0).

For more information, see the following books:

- **•** *Overview of DeepSee*, an introductory guide for all users who are interested in learning about DeepSee.
- **•** *DeepSee Model Design Guide*, an introductory guide for implementers and business users.
- **•** *DeepSee Developer Tutorial*, a tutorial for implementers who are creating DeepSee models, pivot tables, and dashboards.
- **•** *Using the DeepSee Connector*, a guide for implementers who are using the DeepSee Connector to import externally stored data. Note that the DeepSee Connector is available only with Ensemble.
- **•** *Using the DeepSee Architect*, a guide for implementers who are setting up a DeepSee model for use in the Analyzer.
- **•** *Using the DeepSee Analyzer*, a guide for implementers and advanced users who want to create pivot tables to embed in applications — or who simply want to explore their data.
- **•** *Using the DeepSee Dashboard Designer*, a guide for implementers who are using the Dashboard Designer to create dashboards.
- **•** *Expressions and Scripts in DeepSee*, an implementer guide that describes the syntax and options for all formulas, expressions, and scripts supported in DeepSee. This book also lists all the locations where you can use these expressions and scripts.
- **•** *DeepSee User Guide*, a user manual for your end users. This book describes how to work with deployed dashboards and pivot tables.

For general information, see the *InterSystems Documentation Guide*.

# <span id="page-8-0"></span>**1 Logging In to DeepSee**

**Important:** This book is for DeepSee I. For information on DeepSee II, see *Getting Started with DeepSee II*, which also lists the other books for DeepSee II.

<span id="page-8-1"></span>This chapter describes how to log in to DeepSee and how to switch to another namespace.

## <span id="page-8-2"></span>**1.1 Logging In**

First be sure to consult the book *InterSystems Supported Platforms* for information on system requirements.

To log in to DeepSee:

1. In Internet Explorer, go to the following URL:

http://localhost:57772/csp/sys/bi/default.htm

Where *localhost* is the server on which Caché is running, and *57772* is the port used by the web server.

If you have not yet specified a namespace, the system displays a page that prompts you for a namespace. Otherwise, the system displays the DeepSee login page.

2. If you are prompted for a namespace, type the name of the namespace you want to work in and then click **Logon to DeepSee**.

The system then displays the DeepSee login page.

- 3. Enter a DeepSee username and password. For example, you can use the username demo with the password demo.
- 4. For **Role**, select demo.
- 5. Click **Login**.

DeepSee displays the home page, which depends upon the user ID you used to log in. The home page is either a DeepSee module or a dashboard. If the page is a DeepSee module, it has a row of buttons at the top as follows:

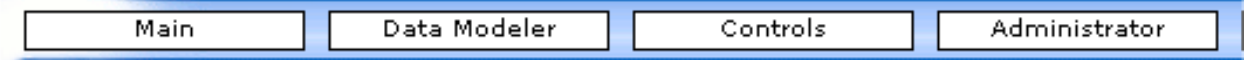

If the page is a dashboard, the context menu provides access to all the same options provided by these buttons, in addition to options that apply to dashboards:

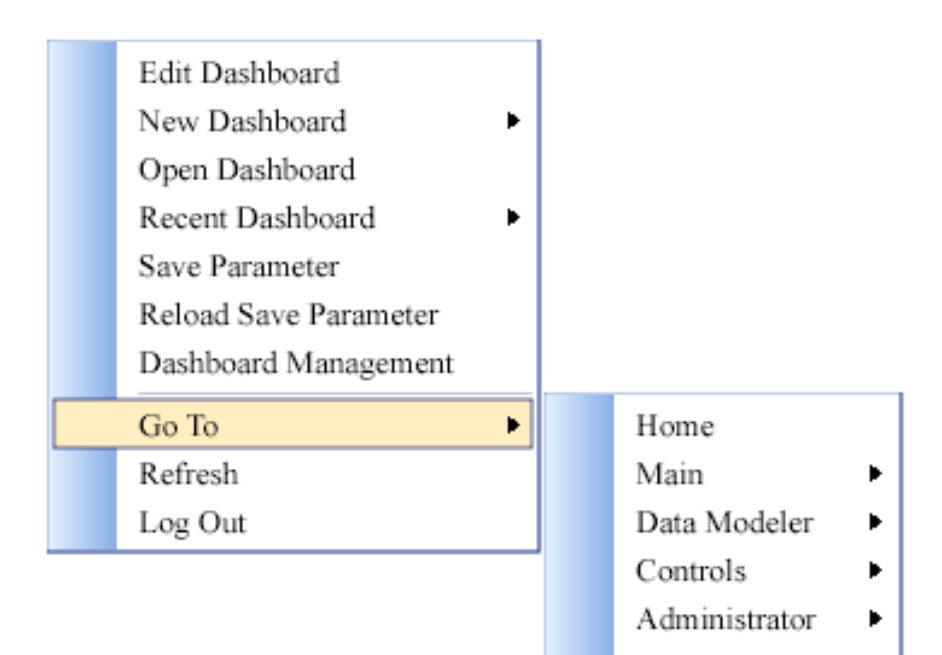

## <span id="page-9-1"></span><span id="page-9-0"></span>**1.2 Switching to Another Namespace**

To switch to a different namespace:

- 1. Log out. To do so, do one of the following, depending on what you are currently viewing:
	- **•** If you are currently viewing a DeepSee module, click **Log Off** in the upper right.
	- **•** If you are currently viewing a DeepSee dashboard, right-click and then click the **Log Out** option.

The system logs you out of DeepSee.

- 2. Click **Switch Namespace**.
- 3. For **Namespace**, type the name of the namespace you want to work in.
- 4. Click **Logon to DeepSee**.

This displays a login page.

5. Log in as usual.

<span id="page-10-0"></span>**2**

## **Managing DeepSee Metadata**

This chapter describes how to manage the DeepSee metadata (the data apart from your transactional data). It discusses the following topics:

- **•** [Overview of the DeepSee metadata](#page-10-1)
- **•** [How to modify a namespace to map the DeepSee metadata from other databases](#page-10-2)
- <span id="page-10-1"></span>**•** [How to export and import the DeepSee metadata](#page-11-0)
- **•** [How to make the image files available on the production system](#page-15-0)

## <span id="page-10-4"></span>**2.1 Overview of the DeepSee Metadata**

The DeepSee metadata consists of the DeepSee model, pivot tables, dashboards, and so on.

It is useful to be able to manage the DeepSee metadata separately from the transactional data. For example, it is common practice to create the DeepSee metadata in a test system and then copy it to a production system. You can do this in two different ways:

- **•** You can set up the test namespace so that the DeepSee metadata is mapped from another database. You can then move that database as needed to the production system and then recompile the base class.
- <span id="page-10-2"></span>**•** You can export the DeepSee metadata from the test system. You can then import it into the production system and then recompile the base class.

Similarly, for performance, it can be useful to store the DeepSee indices in a separate database. (The indices are not part of the metadata, strictly speaking. This chapter discusses options for them anyway.)

## <span id="page-10-3"></span>**2.2 Modifying a Namespace for Use with DeepSee**

Before working with DeepSee, it is worthwhile to make the following changes to the namespace that you plan to use:

- 1. Create a new database (the model database) to contain the DeepSee model and other elements.
- 2. Optionally create another new database (the index database) to contain the DeepSee indices. For performance, optionally switch off journaling for this database.
- 3. In the namespace, map the model elements from the new model database. To do so, define the following global mappings:

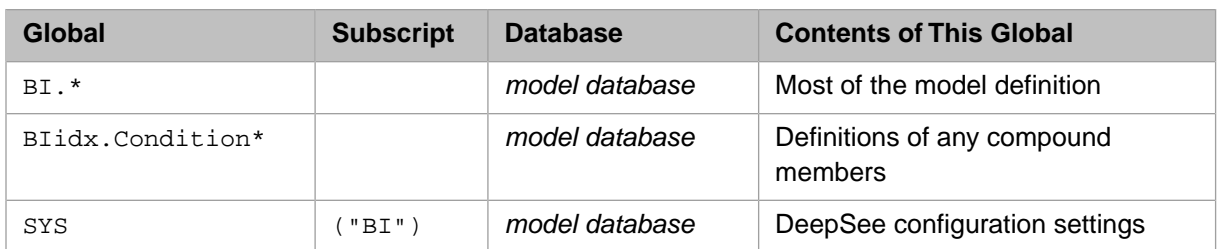

4. If you created an index database, also define the following global mappings:

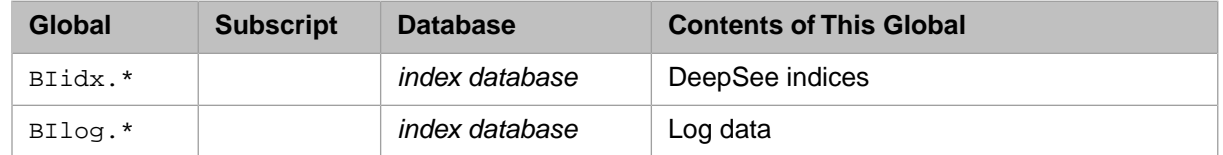

For example:

#### The global mappings for namespace SAMPLES are displa

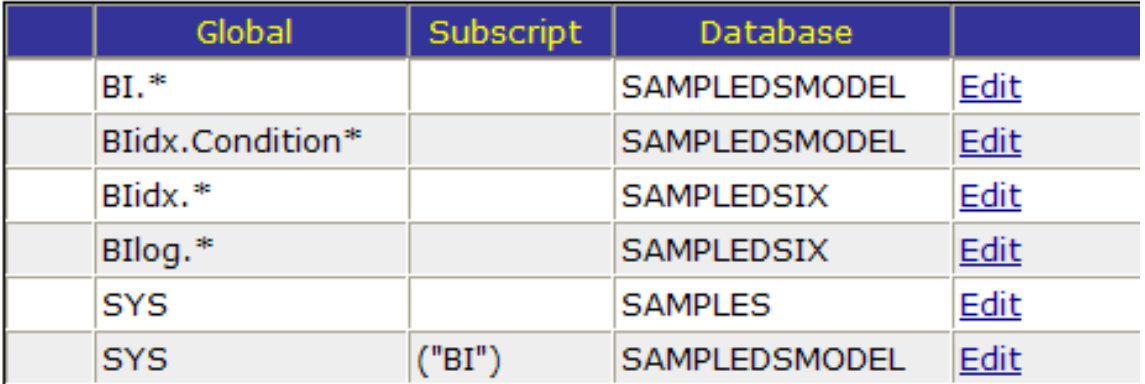

<span id="page-11-2"></span>(Notice that the user interface automatically adds a mapping for SYS.)

For general information on mapping globals, see the *Caché System Administration Guide*.

<span id="page-11-0"></span>**Important:** You can perform the same configuration on a test system and a production system and then create your DeepSee model on the test system. When your DeepSee model is complete, you can copy the model database from the test system to the production system. When you do so, be sure to recompile and rebuild before using the Analyzer or any dashboards.

## <span id="page-11-1"></span>**2.3 Exporting and Importing the DeepSee Metadata**

DeepSee also provides two utilities to export and import the DeepSee metadata (except from the indices).

- **•** For model elements, click **Data Modeler > Architect**. This utility enables you to export and import dimensions (and measures), dynamic dimensions, compound members, detail listings, listing fields, relationships, and subject areas.
- **•** For elements that are outside the model, click **Administrator > Folder Management**. This utility enables you to export and import pivot tables, KPIs, and dashboards.

In both cases, the toolbar includes the following buttons:

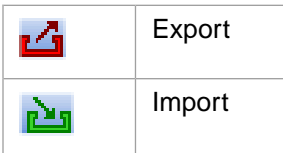

<span id="page-12-0"></span>The following subsections describe how to use these utilities.

#### <span id="page-12-2"></span>**2.3.1 Export and Import Directories**

When you work with these utilities, you cannot specify the directories that they use. Instead:

**•** DeepSee writes the export files to the export subdirectory of your working directory; for information on specifying the working directory, see the section "[Path Options](#page-18-2)," later in this book.

By default, this is *install-dir*/csp/sys/bi/work/*namespace*/export/.

<span id="page-12-1"></span>**•** DeepSee assumes the import files are in the import subdirectory of your working directory.

By default, this is *install-dir*/csp/sys/bi/work/*namespace*/import/.

#### **2.3.2 Exporting Model Elements**

To export model elements:

- 1. Click **Data Modeler > Architect**.
- 2.

Click the Export button  $\Box$ 

DeepSee displays a dialog box where you choose the items to export.

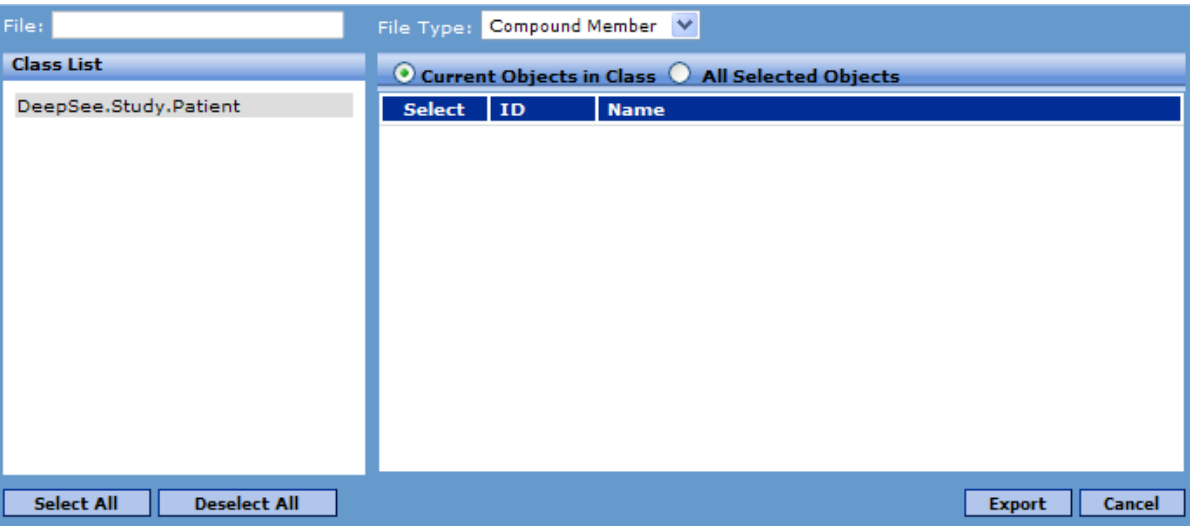

3. For **File**, type a filename, without a path.

If this file already exists, DeepSee does not let you overwrite it.

- 4. Click a class in the list on the left.
- 5. For **File Type**, select one of the following:
	- **• Compound Member** Exports the compound members as shown on the **Compound Mem** tab.
- **• Detail Listing** Exports the detail listings as shown on the **Detail List** tab.
- **• Dimension** Exports the dimensions as shown on the **Dim** tab.
- **• Dynamic Dimension** Exports the dynamic dimensions as shown on the **Dyn Dim** tab.
- **• List Field** Exports the independent listing fields as shown on the **List Field Library** tab.
- **• Relationship** Exports the relationships as shown on the **Rel** tab.
- **• Subject Area** Exports the subject areas as shown on the **Subject** tab.

The table on the right then lists all the elements of that type in the selected class.

- 6. Select the elements to export.
- <span id="page-13-0"></span>7. Click **Export**.

DeepSee then writes the export file.

#### **2.3.3 Importing Model Elements**

The class to which these elements refer must already exist in this namespace.

To import model elements:

- 1. Click **Data Modeler > Architect**.
- 2. Click the Import button  $\mathbf{u}$

DeepSee displays the following dialog box.

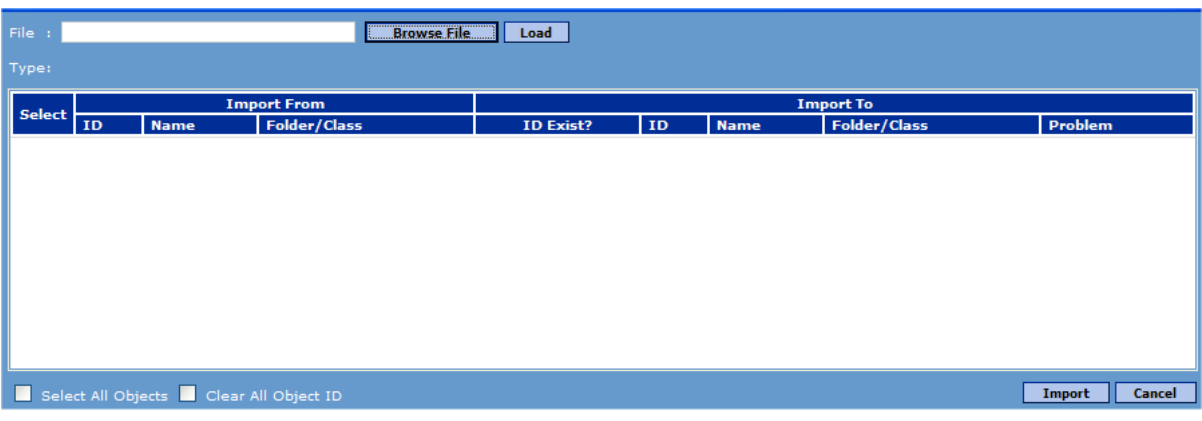

3. Click **Browse File** and then select a file.

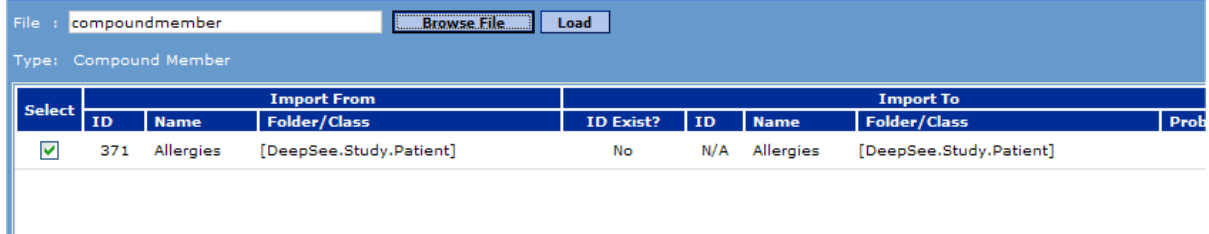

- 4. Select the items to import.
- 5. Click **Import**.

Be sure to import or create each element required by the imported files. For example, if you import a detail listing, you must also import the listing fields that it uses or define those listing fields in this namespace. Similarly, if you import a compound member, either import the dimensions to which it refers to or define those dimensions in this namespace.

<span id="page-14-2"></span>**Important:** After importing model elements, you must recompile and possibly also rebuild, depending on what has changed. See "When to Recompile and Rebuild" in *Using the DeepSee Architect*.

#### <span id="page-14-0"></span>**2.3.4 Exporting Other Elements**

To export other metadata elements that are outside the DeepSee model:

- 1. Click **Administrator > Folder Management**.
- 2.
- Click the Export button  $\Box$

DeepSee displays a dialog box where you choose the items to export.

3. For **File**, type a filename, without a path.

If this file already exists, DeepSee does not let you overwrite it.

- 4. For **File Type**, select one of the following:
	- **• Dashboard** Exports dashboards.
	- **Pivot** Exports pivot tables.
	- **• KPI** Exports KPIs.
- 5. Click a folder on the left.

The table on the right then lists all the elements of that type in the selected folder.

- 6. Select the elements to export.
- <span id="page-14-1"></span>7. Click **Export**.

DeepSee then writes the export file.

#### **2.3.5 Importing Other Elements**

To import other metadata elements that are outside the DeepSee model:

- 1. Click **Administrator > Folder Management**.
- 2. Click the Import button  $\mathbf{L}_1$ .

DeepSee displays a dialog box where you choose the items to import.

- 3. Click **Browse File** and then select a file.
- 4. Select the items to import.
- 5. Click **Import**.

## <span id="page-15-0"></span>**2.4 Copying the Image Files**

When you load images into the DeepSee image library, DeepSee copies them to the directory *install-dir*/csp/sys/bi/work/*namespace*/img, where *install-dir* is the directory where Caché is installed and *namespace* is the namespace into which you copied the files.

When you deploy DeepSee, be sure to copy this directory to the production system.

<span id="page-16-0"></span>**3 Configuring the DeepSee Site**

DeepSee provides a central configuration module that you can use to control the currency prefix, locations of files, various defaults, and so on. This chapter describes this module. It discusses the following topics:

- **•** [How to access the site configuration module](#page-16-1)
- **•** [Data Type options](#page-17-0)
- **•** [ETL options](#page-18-0)
- **•** [E-mail options](#page-17-1)
- **•** [OLAP options](#page-18-1)
- **•** [Path options](#page-18-2)
- **•** [Pivot options](#page-19-0)
- <span id="page-16-1"></span>**•** [Syntax options](#page-20-0)
- **•** [System options](#page-20-1)

## <span id="page-16-2"></span>**3.1 Accessing the Site Configuration Module**

To access the Site Configuration module:

- 1. First:
	- **•** If you are currently viewing a DeepSee module, click **Administrator > Site Configuration**.
	- **•** If you are currently viewing a dashboard, right-click and then click **Go To > Administrator > Site Configuration**.

The left side of the page lists configuration areas.

2. To use this screen, click a configuration area on the left and then edit details on the right.

When you edit an item, the **Comments** field displays information about the item.

3. Click **Save** to save your changes.

Your changes take effect immediately, except where noted.

The main configuration areas are as follows:

#### <span id="page-17-2"></span>*Table 3–1: Site Configuration Options*

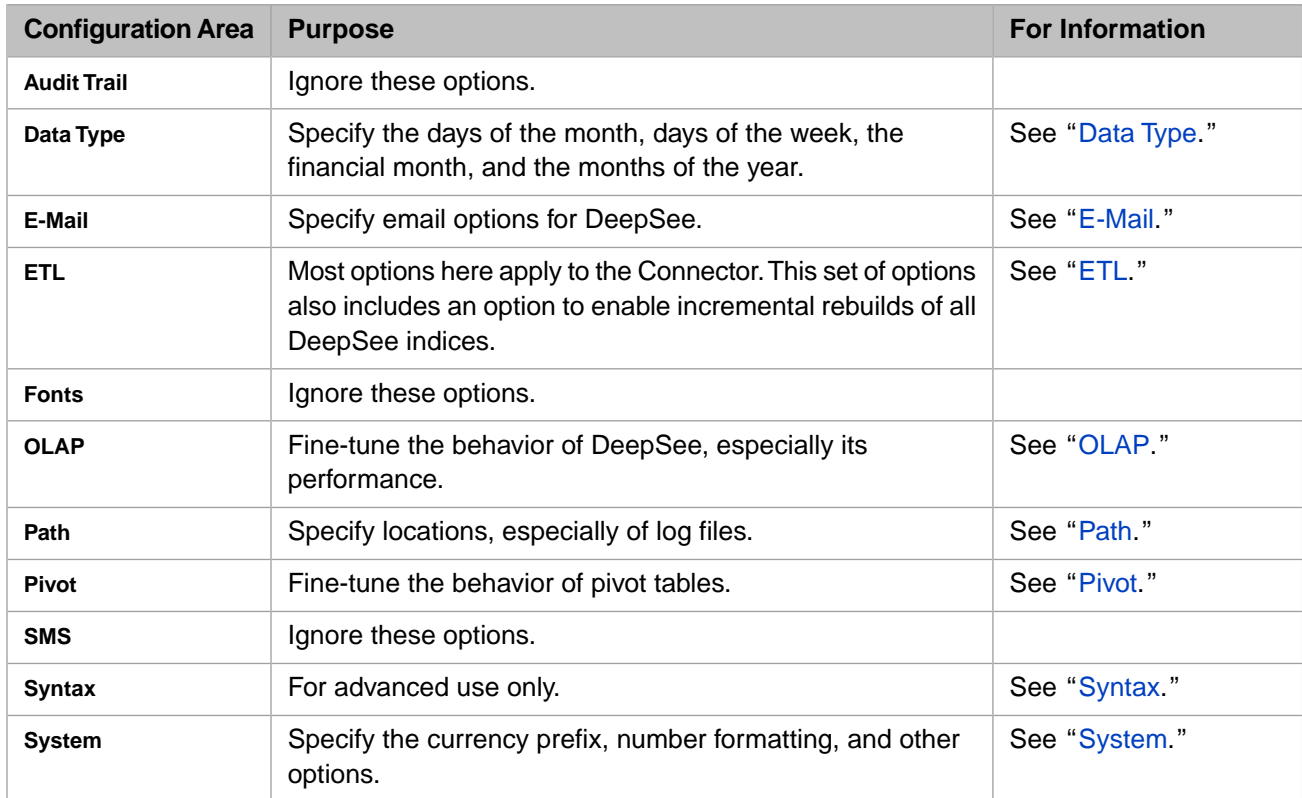

## <span id="page-17-0"></span>**3.2 Data Type Options**

<span id="page-17-1"></span>You use the **Data Type** options to specify the days of the month, days of the week, the financial month, and the months of the year.

## <span id="page-17-3"></span>**3.3 E-Mail Options**

DeepSee can send email automatically, particularly from the Connector module.

For the **E-Mail** configuration area, you can specify the following options:

- **SMTP Server** Specify the SMTP server for DeepSee to use when sending email.
- **• System e-mail address** Specify the email address of the email account from which DeepSee can send email.
- **System e-mail password** Specify the password of that email account.
- **• ETL mail default mailto address** Specify the default email address for DeepSee send messages to. This is used if no email address is specified within the Connector.
- **• ETL mail default subject** Specify the default subject for email messages. This is used if no email subject is specified within the Connector.

Ignore **POP3 Server**, which is not used.

## <span id="page-18-0"></span>**3.4 ETL Options**

<span id="page-18-8"></span><span id="page-18-4"></span>You use the **ETL** options primarily to fine-tune the behavior of the Connector. Here, you can specify the following options:

**• Incremental Index Update** — Select this to enable incremental rebuilding of the DeepSee indices. This affects all classes in the current namespace that used by DeepSee, not just the classes created by the Connector.

See the section "Incremental Rebuilds" in the book *[Using the DeepSee Architect](#page-0-0)*.

- **• Multi Site?** Select this to enable the multi site feature of the Connector. See the chapter "Using Multiple Databases for a Single Class" in *[Using the DeepSee Connector](#page-0-0)*.
- <span id="page-18-1"></span>**• Database?** — Specify the type of external database that the Connector can use. Specify 0 for Microsoft Access (the default), 1 for Oracle, or 2 for Postgres SQL.

## <span id="page-18-3"></span>**3.5 OLAP Options**

<span id="page-18-6"></span>You use the **OLAP** options to fine-tune the behavior of DeepSee, especially its performance. Here, you can specify the following options:

- **• Number of Threads?** Specify the number of threads to use when building indices the indices.
- **• # of Rebuild Process** Specify the number of processes to use when building indices. The default is 1. For fast builds, set this equal to the number of CPUs.

You can also set this option for a specific BI-enabled class. See the chapter "Enabling Classes for Use in DeepSee" in the book *Using the DeepSee Architect*.

- **• %BI.Adaptor %OnAfterSave Script** Specify Caché ObjectScript statements to run at the beginning of the **%OnAfterSave** method of %BI.Adaptor.
- <span id="page-18-2"></span>**• %BI.Adaptor %OnDelete Script** — Specify Caché ObjectScript statements to run at the beginning of the **%OnDelete** method of %BI.Adaptor.

## <span id="page-18-10"></span><span id="page-18-5"></span>**3.6 Path Options**

<span id="page-18-9"></span>You use the **Path** options to specify locations, particularly of files. Here, you can specify the following options:

<span id="page-18-7"></span>**• Rebuild Status** — Specify where to write log files when rebuilding indices.

The default is *install-dir*\dev\bi\*namespace*\status\rebuild\

- **• ETL Status** Specify where to write log files when loading data. DeepSee writes a separate file for each class. The default is *install-dir*\dev\bi\*namespace*\status\etl\
- **• Class Compilation Status** Specify where to write log files when recompiling BI-enabled classes. DeepSee writes a separate file for each class; the files contain the same compilation messages that are shown in the Architect or in Studio.

**Important:** After changing this option, recompile the classes. This change does not take effect until the classes are recompiled.

<span id="page-19-4"></span>The default is *install-dir*\dev\bi\*namespace*\status\compile\

**• Pivot Status** — Specify where to write errors that occur when executing a pivot table.

The error files are named 1.txt, 2.txt, and so on. The **Max Pivot Error File** option (in the **Pivot** section) specifies the maximum number of such error files to write, before overwriting the oldest file.

The default is *install-dir*\dev\bi\*namespace*\status\pivot\

**• Web application** — Specify the location of the DeepSee web application.

<span id="page-19-5"></span>The default is *install-dir*\csp\sys\bi\

**• Working Directory** — Specify where to write other files (for example, when users export data in a pivot table to Excel), relative to the directory *install-dir*\CSP\sys\bi.

<span id="page-19-1"></span>The default is \work\*namespace*\

**• Dashboard wizard default logo** — Specify the ID of the image file for the Dashboard Designer wizards to use by default. This image is placed in the upper left of the dashboards generated by the wizards. The default is 2, which corresponds to the DeepSee logo.

<span id="page-19-3"></span>**Note:** Be sure to include a final slash or backslash on these paths, as appropriate for your operating system.

When you first access a namespace, DeepSee sets up the directories described here. These directories must be read/write. If DeepSee fails to set up these directories, open the Terminal, change to the namespace that you want to use, and enter the following command:

do setPath^%bi.SMr.Setup(1)

<span id="page-19-0"></span>This routine creates the directories and sets the appropriate **Path** options for this namespace.

Ignore the other **Path** options.

## <span id="page-19-2"></span>**3.7 Pivot Options**

You use the **Pivot** options to fine-tune the behavior of pivot tables. Here, you can specify the following options:

- **• Max Pivot Row Per Page** Specify the maximum number of rows to display in a single page of a pivot table. The default is 50.
- **• Max Pivot Error File** Specify the maximum number of pivot table error files to write, before overwriting the oldest files. The default is 100. (Note that the **Path** options include an option for setting the location of these files.)
- **• Minimum Row to allow Drill Down** Specify the minimum number of source records required for a user to be able to display the detail listing for a cell in a pivot table. The default is null, which means there is no minimum. If you set this option, if a given cell uses more than zero records but less than the minimum, the user cannot display a detail listing for that cell.
- **• Minimum Row replacement string** Applies only if you set **Minimum Row to allow Drill Down**. This option specifies a graphic or string to display in place of the normal cell contents, in the case where a cell uses more than zero records but less than the minimum. Specify either the numeric ID of a graphic or use the syntax *\$\$tag^Routine* to return a string, by calling your own routine.

## <span id="page-20-0"></span>**3.8 Syntax Options**

The **Syntax** section provides one option:

<span id="page-20-1"></span>**GetData - RowId** — Specify the syntax used to get the row ID for a row. The default is GetData(1)

## **3.9 System Options**

<span id="page-20-6"></span>You use the **System** options to control basic behavior. Here, you can specify the following options:

**• Display Value for All Option (Combo box)** — Specify the string to display in combo boxes and list boxes, as the special first line, which represents "no selection."

<span id="page-20-2"></span>The default is null. You can type a string such as all or no selection, without quotes.

- <span id="page-20-3"></span>**• Default currency prefix** — Specify the default prefix to use when displaying numbers in currency format. The default is \$
- **System date** Specify an integer that indicates which format to use for dates. The following table lists some common options:

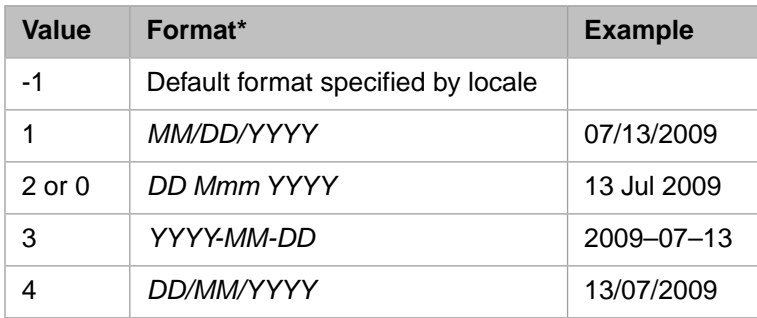

<span id="page-20-5"></span><span id="page-20-4"></span>\*Here, *DD* is a two-digit day, *MM* is a two-digit month, *Mmm* is the month name abbreviation, and *YYYY* is a fourdigit year.

For other values, see the details for the *dformat* argument to the \$ZDATE function.

- **• Record load limit (per excel file)** Specify the maximum number of records to export to Excel.
- **• Number Formatting** Specify the character to use as the thousands separator in numbers (in pivot tables and other dashboard elements):
	- **–** The default is null, which means that a comma is used as the thousands separator. (In this case, a period is used as the decimal separator.)
	- Use a period (.) instead for European-format numbering. For example:

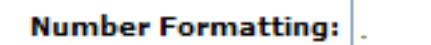

This setting means that a period is used as the thousands separator (and a comma is used as the decimal separator).

Ignore the other options.

<span id="page-22-0"></span>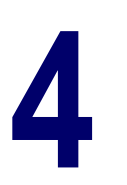

## **Loading Images Into the DeepSee Library**

DeepSee provides a module that enables you to load existing image files into the DeepSee library for use in dashboards and other locations.

Depending on your choice, the actual image file is either copied into the database or is copied into the DeepSee directories on the server.

<span id="page-22-1"></span>In either case, you specify a name for the image. Then DeepSee assigns an internal ID to it and creates an image "file" in the DeepSee library. This image "file" is then available for use.

## <span id="page-22-2"></span>**4.1 Loading Images**

- 1. First:
	- **•** If you are currently viewing a DeepSee module, click **Controls > Image List**.
	- **•** If you are currently viewing a dashboard, right-click and then click **Controls > Image List**.
- 2. Right-click a folder in the left area and then select **Add Image**.

DeepSee displays a dialog box where you specify the details of the image "file" that you are creating.

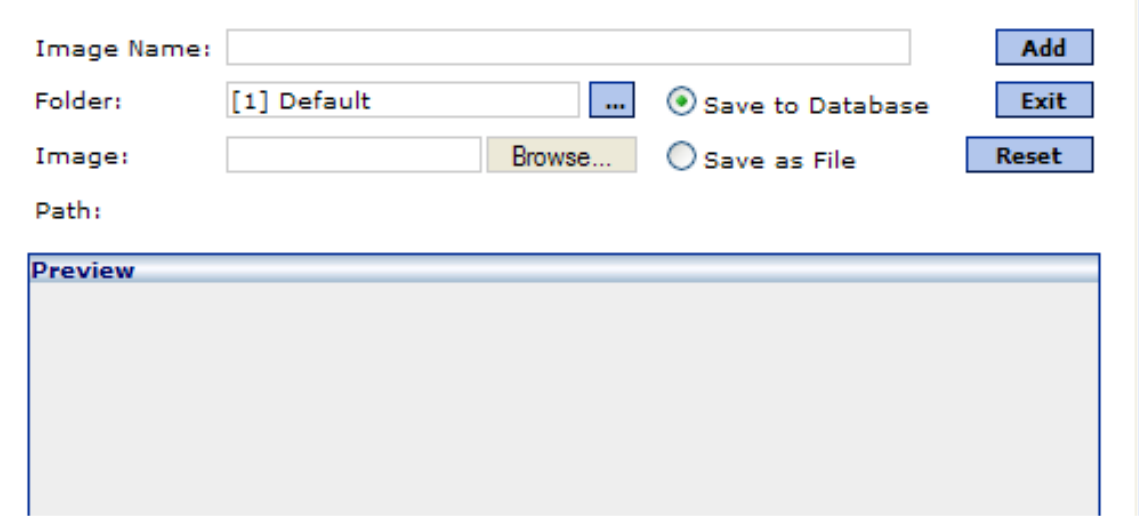

3. On this dialog box, specify the following:

- **• Image Name** Type a name for this image. DeepSee displays this name when you are selecting an image to add it to a dashboard, but users do not see the name.
- **• Folder** — Optionally click the Browse button **and select a different folder to contain the image "file."**
- **• Image** Click **Browse...,** and navigate to the actual image file that you want to use.
- 4. Optionally click **Save as File** if you do not want to load the image into the database.

If you choose this option, DeepSee copies the image file into the directory *install-dir*\CSP\sys\bi\work\*namespace*\img and gives the file a new name based on a generated internal ID.

If you instead use **Save to Database**, DeepSee copies the image into the CACHETEMP database. This option is not recommended, because you typically cannot copy this database to your production system.

<span id="page-23-0"></span>5. Click **Add**.

## <span id="page-23-1"></span>**4.2 Uses**

You can use the loaded images in all the following locations:

- **•** Dashboards. You can specify a background image for a dashboard, and you can include image elements on the dashboard. See *Using the DeepSee Dashboard Designer*.
- **•** Within text-to-image transformations. See *Using the DeepSee Architect*.
- **•** Within alerts. See *Using the DeepSee Analyzer*.
- **•** Within KPI display rules. See *Using the DeepSee Analyzer*.

# <span id="page-24-0"></span>**5 Maintaining DeepSee Roles and Users**

This chapter describes how to maintain DeepSee roles and users. It discusses the following topics:

- **•** [An overview of DeepSee roles and users](#page-24-1)
- **•** [How to add or change a DeepSee role](#page-24-2)
- **•** [Options in a DeepSee role definition](#page-25-0)
- **•** [How to delete a DeepSee role](#page-26-0)
- **•** [How to add or change a DeepSee user](#page-26-1)
- **•** [Options in a DeepSee user definition](#page-26-2)
- **•** [How to unlock a DeepSee user](#page-27-4)
- <span id="page-24-1"></span>**•** [How to suspend a DeepSee user](#page-28-0)
- **•** [How to delete a DeepSee user](#page-28-1)

## <span id="page-24-4"></span>**5.1 Overview of DeepSee Roles and Users**

DeepSee uses its own users and roles, rather than the users and roles you define in Caché. The key differences are as follows:

- **•** A DeepSee role controls access to subject areas, detail listings, and DeepSee modules.
- **•** A DeepSee user can have multiple roles, but (in contrast to Caché) when the user logs in, he or she selects a role, so that only permissions associated with that role apply during that login session.

<span id="page-24-2"></span>Typically, you define two sets of users. The first set are users who work with the Analyzer, the Dashboard Designer, and other back-end tools. The second set are end users who access DeepSee dashboards from your application. These users would have access to a much smaller set of options than the first set.

## <span id="page-24-3"></span>**5.2 Adding or Editing a Role**

To add or edit a role:

1. First:

- **•** If you are currently viewing a DeepSee module, click **Administrator > Roles Maintenance**.
- **•** If you are currently viewing a dashboard, right-click and then click **Go To > Administrator > Roles Maintenance**.

The left side of the page lists existing roles.

- 2. Either click an existing role or click **New**.
- 3. Specify details for the role as described in the following section.
- <span id="page-25-0"></span>4. Click **Add** or **Update** in the lower right.

## <span id="page-25-2"></span>**5.3 DeepSee Role Options**

Each DeepSee role includes the following basic information:

- **Name** Specify the name of the role. Use only alphanumeric characters.
- **• Module on Logon** Specify the DeepSee module to load when a user logs in with this role. To use this option, click the Browse button  $\begin{array}{|c|c|}\n\hline\n\cdots\n\end{array}$  and then select a module.

If you change this option, make sure that you choose a module that gives access to all other needed DeepSee modules. See the chapter "[Customizing the DeepSee User Interface](#page-34-0)."

- **• Minimum Row to allow Drill Down** Specify the minimum number of source records required for this role to be able to display the detail listing for a cell in a pivot table. The default is null, which means there is no minimum. If you set this option, if a given cell uses more than zero records but less than the minimum, the user cannot display a detail listing for that cell.
- **• Modules** On this tab, click the check box next to each DeepSee module that is available to this role. Or click **Check All** to select all modules.

By default, a new role does not have access to any modules.

**• Subject Areas** — On this tab, click the check box in the **Grant Access** column for each subject area that is available to this role. Or click **Check All** to select all subject areas.

By default, a new role does not have access to any subject areas.

**• Detail Listings** — On this tab, click the check box in the **Grant Access** column for each detail listing that is available to this role. Or click **Check All** to select all detail listings.

By default, a new role does not have access to any detail listings.

**Members** — Click this tab to display all the users who belong to this role.

To change the roles to which a user belongs, you must edit the user definition, as described [later in this chapter](#page-26-1).

<span id="page-25-1"></span>**• ETL Classes** — On this tab, click the check box for each class that this role should be able to see within the Connector. Or click **Check All** to select all classes.

<span id="page-25-3"></span>Ignore the other options: **Parent Role** and **Maximum Number of License**.

#### **5.3.1 Recommended Role Options for End Users**

For your end users, you may want to create a simple DeepSee role that provides access only to dashboards (not to the Dashboard Designer, the Analyzer, and other back-end tools). When you define the role, you would give access to the following modules, which are in the **Dashboard** group:

- **• Load Dashboard** Provides the ability to display dashboards.
- <span id="page-26-0"></span>**Listing to Screen** — Provides the ability to display detail listings.

## **5.4 Deleting a Role**

<span id="page-26-4"></span>To delete a role:

- 1. In the **All Roles** list, click the role.
- <span id="page-26-1"></span>2. Click **Delete** in the lower right. DeepSee prompts you for confirmation.

### <span id="page-26-5"></span>**5.5 Adding or Editing a User**

To add or edit a user:

- 1. First:
	- **•** If you are currently viewing a DeepSee module, click **Administrator > Users Maintenance**.
	- **•** If you are currently viewing a dashboard, right-click and then click **Go To > Administrator > Users Maintenance**.

The left side of the page lists existing users.

- 2. Either click an existing user or click **New**.
- 3. Specify details for the user as described in the [following section.](#page-26-2)
- 4. Click **Add** or **Update** in the lower right.

<span id="page-26-2"></span>By default, when a new DeepSee user logs in, DeepSee displays the User Preferences module and no navigation aids to get to other parts of DeepSee. InterSystems recommends that when you first create a user account, you then log in as that user and configure the user interface for the user. For details, see "[Configuring the DeepSee User Interface for a Given](#page-35-0) [User,](#page-35-0)" later in this book. If you give this user access to the User Preferences module, he or she can later redefine the user interface that he or she sees.

## <span id="page-26-6"></span><span id="page-26-3"></span>**5.6 DeepSee User Options**

This section describes the options within a DeepSee user definition.

#### **5.6.1 Basic User Options**

Each DeepSee user definition includes the following basic information:

**Code** — Specify the unique user ID for this user, for use when logging in.

Use only alphanumeric characters.

- **• Full Name** Specify the full name for this user.
- **• New Password** and **Retype New Password** Specify the password for this user.
- **• Timeout Period** Specify the timeout period for this user, in seconds. This option is ignored if you select **No Timeout**.
- <span id="page-27-8"></span>**• No Timeout** — Select this to disable timeout for this user.
- <span id="page-27-5"></span>**• Minimum Row Drill Down** — Specify the minimum number of source records required for this user to be able to display the detail listing for a cell in a pivot table. The default is null, which means there is no minimum. If you set this option, if a given cell uses more than zero records but less than the minimum, the user cannot display a detail listing for that cell.
- **• Security Level** Select 9.
- **• Enable Cache Scripting** Optionally select this to enable the user to enter Caché ObjectScript expressions (for example, as default values in the Dashboard Designer).
- **• All Password Options** Optionally select this to select all the following options:
	- **– 8 Character Minimum**
	- **– Password must be alphanumeric**
	- **– No reuse of last four passwords**
	- **– Password expires after 30 days**

<span id="page-27-0"></span>Or clear **All Password Options** and select the individual options you want.

#### <span id="page-27-7"></span>**5.6.2 Roles to Which a User Belongs**

<span id="page-27-1"></span>In the **Roles of User** area, specify the DeepSee roles to which this user belongs. To do so, use the arrow buttons or doubleclick to move roles from the **Available Roles** list to the **User's Roles** list.

#### <span id="page-27-6"></span>**5.6.3 Folder Access**

In the **Folders** area, you specify which folders this user can access.

<span id="page-27-2"></span>By default, a new user cannot access any folders, which means the user cannot display any dashboards or pivot tables.

You can click **Super User** to give this user access to all the folders. Or drag and drop folders from the left area to the right area and then fine-tune the permissions that the user has for each.

#### <span id="page-27-3"></span>**5.6.4 Other Options**

<span id="page-27-9"></span>Ignore the options related to the address book feature, which DeepSee does not use: **E-mail Address**, **E-mail Signature**, and **Digital Sign**. Also ignore **Language**.

#### <span id="page-27-4"></span>**5.6.5 Recommended User Options for End Users**

<span id="page-27-10"></span>When you create user accounts for your end users, you would typically create simple users that use only one role, a role that can display dashboards and detail listings; see "[Recommended Role Options for End Users,](#page-25-1)" earlier in this chapter.

## **5.7 Unlocking a User Account**

When a user has tried to log in three times without providing the correct password, DeepSee locks that user account. To restore the user's login access:

- 1. In the **All Users** list, click the user.
- 2. Clear the **Locked** check box in the lower part of the page.
- <span id="page-28-0"></span>3. Click **Update** in the lower right.

## **5.8 Suspending a User Account**

<span id="page-28-3"></span>To suspend a user account, preventing that user from logging in:

- 1. In the **All Users** list, click the user.
- 2. Click the **Locked** check box in the lower part of the page.
- <span id="page-28-1"></span>3. Click **Update** in the lower right.

## <span id="page-28-2"></span>**5.9 Deleting a User**

To delete a user:

- 1. In the **All Users** list, click the user.
- 2. Click **Delete** in the lower right. DeepSee prompts you for confirmation.

# <span id="page-30-0"></span>**6 Scheduling DeepSee Tasks**

<span id="page-30-3"></span>DeepSee provides a simple user interface (the Scheduler module) which you can use to schedule the rebuilding of indices as well as data loading tasks. This chapter describes how to access and use this tool. It discusses the following topics:

- **•** [How to add or edit a group of tasks](#page-30-1)
- **•** [Details for the types of tasks you can include](#page-31-0)
- **•** [How to delete a group of tasks](#page-32-2)

<span id="page-30-1"></span>You can also perform these tasks programmatically without use of the Scheduler module. For information on data loading methods, see the book *Using the DeepSee Connector*.

For information on incremental, programmatic updates to the DeepSee indices, see the book *Using the DeepSee Architect*.

## <span id="page-30-2"></span>**6.1 Adding or Editing a Task Group**

To add or edit a task group that is scheduled as a single unit:

- 1. First:
	- **•** If you are currently viewing a DeepSee module, click **Main > Scheduler**.
	- **•** If you are currently viewing a dashboard, right-click and then click **Go To > Main > Scheduler**.

DeepSee displays a list of the task groups, along with summary information for them.

- 2. Now either click the **Edit** link for an existing group or click **Add New**.
- 3. Specify the following basic information for this task group:
	- **Name** Name of this task group, as seen in the Scheduler main page.
	- **• Description** Optional description.
	- **• Run Frequency** How often this task group is executed. Click one of the following:
		- **– Once** Click this to execute this task group once. Specify a date in the **Date** field.
		- **– Daily** Click this to execute this task group every day.
		- **– Weekly** Click this to execute this task group every week. Click a day of the week from the set of check boxes.
- **– Monthly** Click this to execute this task group every month. Select a day of the month from the drop-down list.
- **– Hourly** Click this to execute this task group every hour.
- **• Start Time** Time when the Scheduler should start executing this task group. The default time is 1 A.M.
- 4. Specify the tasks in this task group. To do so, use the **Current Tasks** area, which summarizes the tasks in this group.
	- **•** To add a task, click **Add**, which displays a dialog box. Specify the details and then click **Done**.

The details depend upon the type of task you are adding. See the next section in this chapter.

- **•** To edit a task, click the **Edit** link in the row for that task. The Scheduler displays a dialog box. Specify the details and then click **Update**.
- **•** To change the order in which the tasks are performed, click the **Up** or **Down** links in the rows as needed.
- **•** To delete a task, click the check box to its left and then click **Delete**.
- 5. Optionally click **Run Now** to execute this task group immediately.
- <span id="page-31-0"></span>6. Click **Save** to save your changes.

## **6.2 Task Types**

This section explains the details for the different types of tasks:

- **• ETL Load** Loads data from external source. Use this if you used the Connector to define the classes. The Connector defines class methods that control how data is loaded. The **ETL Load** task type executes those methods.
- **• Build Data Mart** Rebuilds the DeepSee indices.
- <span id="page-31-1"></span>**Custom** — Executes your custom Caché ObjectScript.

<span id="page-31-2"></span>Ignore the task type **Reporting**, which is not supported in DeepSee.

#### **6.2.1 ETL Load**

If you choose **ETL Load** for **Task Type**, you can specify the following details:

- **Task Name** Name of the task to display within the task group.
- **• Functions** Type of data load operation to perform. This is one of the following:
	- **– Load All** Load all records that exist in the external data source.
	- **– Incremental Load** Load only new or changed records.
	- **– Ascending Incremental Load** Performs an ascending incremental load. If you enable the ascending incremental load feature, it uses a specific field such as OrderID. First it checks the highest value in the local database for that field. When it selects external data to load, it ignores any records with lower values for that field. Then it loads the remaining records in ascending order by that field value. For information on enabling this feature, see *[Using](#page-0-0) [the DeepSee Connector](#page-0-0)*.
- **• Class** Name of the class to load. Data is loaded into the tables for this class and all its related classes.
- **• Use Complex Code** Caché ObjectScript to execute.

**• Suspend Task** — Select this check box to disable this task.

#### <span id="page-32-0"></span>**6.2.2 Build Data Mart**

<span id="page-32-3"></span>If you choose **Build Data Mart** for **Task Type**, DeepSee rebuilds the DeepSee indices for the selected base class. You can specify the following details:

- **Task Name** Name of the task to display within the task group.
- **• Functions** Type of operation to perform. This must be **Rebuild**.
- **• Class** Name of the base class to rebuild (the class that inherits from %BI.Adaptor).
- <span id="page-32-1"></span>**• Suspend Task** — Select this check box to disable this task.

#### <span id="page-32-4"></span>**6.2.3 Custom**

If you choose **Custom** for **Task Type**, you can specify the following details:

- **Task Name** Name of the task to display within the task group.
- <span id="page-32-2"></span>**• Use Complex Code** — Caché ObjectScript to execute.
- **Suspend Task** Select this check box to disable this task.

## **6.3 Deleting a Task Group**

In the Scheduler:

- 1. Click the check box next to the task group you want to delete.
- 2. Click **Delete**. DeepSee prompts you for confirmation.

<span id="page-34-0"></span>**7 Customizing the DeepSee User Interface**

Typically only a few of your users work directly with the DeepSee user interface (because most instead use DeepSee dashboards), but those users might want to customize the DeepSee user interface. This chapter describes how to do so. It discusses the following topics:

- **•** [Structure of the DeepSee user interface](#page-34-1)
- **•** [Shortcuts defined for the demo user](#page-34-2)
- **•** [How to configure the user interface for a given user](#page-35-0)

<span id="page-34-1"></span>**Note:** To perform the tasks described in this chapter, you must have access to the User Preferences module.

## <span id="page-34-4"></span>**7.1 Structure of the DeepSee User Interface**

The DeepSee user interface is highly flexible and can be different for each user. This section describes the basic options and the defaults.

When a user logs into DeepSee, two elements control what the user sees:

**•** The home page for this user. The default home page is the User Preferences module, which is discussed earlier in this book. The home page could instead be the Analyzer, the Architect, or any other DeepSee module. The home page could also be a custom dashboard.

The home page is determined by the user's role. See the section "[DeepSee Role Options](#page-25-0)," earlier in this book.

<span id="page-34-2"></span>**•** The set of selected shortcuts for this user. A shortcut can be a link to a DeepSee module, a link to a dashboard, a link to a dashboard function, or a list of other shortcuts. These shortcuts are available either as buttons at the top of the page or (equivalently) as options on the context menu in dashboards.

The available shortcuts are determined in the User Preferences module.

## <span id="page-34-3"></span>**7.2 Selected Shortcuts for the demo User**

For the demo user, the default selected shortcuts are as follows:

**Main** — A shortcut that consists of the following shortcuts:

- **– Analyzer**
- **– Open Dashboard**
- **– Recent Dashboard**
- **– User Preferences**
- **– Scheduler**
- **– KPI Setup**
- **Data Modeler** A shortcut that consists of the following shortcuts:
	- **– Connector**
	- **– Architect**
	- **– Transformation**
	- **– Abstract Data Type**
	- **– Multi Sites**
	- **– SQL Field Shortcuts**
	- **– OLAP Classes**
- **Controls** A shortcut that consists of the following shortcuts:
	- **– Image List**
	- **– Folder List**
	- **– Pivot List**
	- **– Query Variable**
	- **– Function Library**
	- **– Function Library Viewer**
- <span id="page-35-0"></span>**• Administrator** — A shortcut that consists of the following shortcuts:
	- **– Users Maintenance**
	- **– Roles Maintenance**
	- **– Site Configuration**
	- **– Folder Management**
	- **– Shortcut Management**

## <span id="page-35-1"></span>**7.3 Configuring the User Interface for a Given User**

By default, when a new DeepSee user logs in, DeepSee displays the User Preferences module and no navigation aids to get to other parts of DeepSee.

InterSystems recommends that when you first create a user account, you then log in as that user and configure the user interface for the user.

- 1. Create any shortcuts as needed. See *Using the DeepSee Dashboard Designer*.
- 2. Log in to DeepSee using the new username.
- 3. Specify the selected shortcuts for the user. These shortcuts are available either as buttons at the top of the page or as options on the context menu.

To specify the selected shortcuts, double-click the desired shortcuts in the **Available Shortcuts** list. The items are added to **Selected Shortcuts**.

4. Optionally, to adjust the order of the shortcuts, right-click a shortcut in **Selected Shortcuts** and click **Move Up** or **Move Down**, as needed. For example:

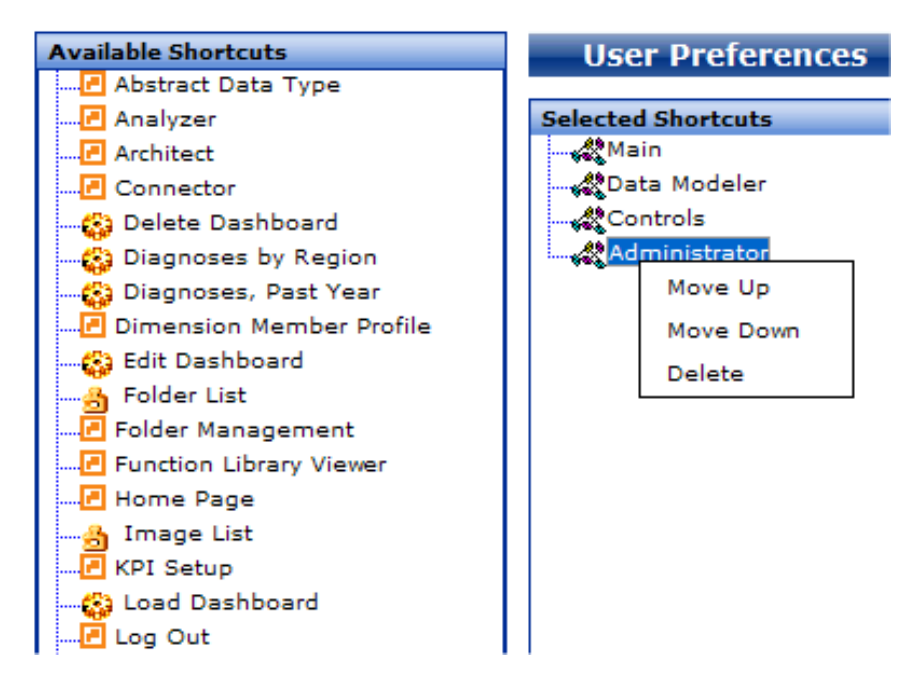

To delete an item, right-click it and click **Delete**.

#### 5.

Specify the DeepSee home page for the user. To do so, click the Browse button **next to Load Module On Login**, and select a suitable module, typically **Analyzer** or **Architect**.

#### 6.

For My Folder, click the Browse button **and select a suitable folder**, typically **Default**.

This is not required, but choosing a folder saves time for the user.

- 7. Optionally, specify the following:
	- **• Display Date** Select a date format.
	- **• Full Screen on Login** Select this to maximize the browser window when the user first logs in.

Ignore the email options, which apply only to the Address Book module, which is not included in DeepSee. Also ignore **Language**.

- 8. Click **Save**.
- 9. Optionally click the **Home** link to see DeepSee as it will be displayed when this user next logs in.
- 10. Log out.

If you give this user access to the User Preferences module, he or she can later redefine the user interface that he or she sees.

# <span id="page-38-0"></span>**8 Common Problems**

<span id="page-38-3"></span>This chapter describes possible DeepSee problems and their solutions. It discusses the following problems:

- **•** [Cannot log in](#page-38-1)
- **•** [Chart uses incorrect sort order](#page-39-0)
- **•** [Compilation errors](#page-39-1)
- **•** [Context menu \(right-click menu\) is unavailable](#page-39-2)
- **•** [Data is not current](#page-39-3)
- **•** [Dates are shown in \\$HOROLOG format](#page-40-0)
- **•** [Detail listing not seen in Analyzer](#page-40-1)
- **•** [Dimension has no members](#page-40-2)
- **•** [Dimension is not seen in Analyzer](#page-40-3)
- **•** [Dimension members are not as expected](#page-41-0)
- **[Export to Excel fails](#page-41-1)**
- **•** [Incremental updates do not work](#page-42-0)
- **•** [New user cannot access dashboard](#page-42-1)
- [Pivot table is empty](#page-42-2)
- **•** [Rebuilding causes <MAXSTRING> error](#page-43-0)
- <span id="page-38-1"></span>**•** [Recent class list shows obsolete class](#page-44-0)
- **•** [Record count is incorrect](#page-44-1)
- <span id="page-38-2"></span>**•** [Subject area not seen in Analyzer](#page-44-2)

## **8.1 Cannot Log in**

Scenario: You cannot log in to DeepSee.

Response: Ensure that you are using the correct browser and meet all platform requirements as documented in the book *InterSystems Supported Platforms*.

## <span id="page-39-0"></span>**8.2 Chart Uses Incorrect Sort Order**

<span id="page-39-5"></span>Scenario: You have a dimension that is sorted correctly when you use it for rows or columns in a pivot table. But when you display the pivot table as a chart, the dimension members are not sorted correctly.

Response: Do the following in the Analyzer.

- 1. Expand the dimension name in the **Row** or **Column** box.
- 2. Right-click **All Conditions** and then click **Edit Condition**.
- 3. For **Sorting**, select the appropriate sort option.
- <span id="page-39-1"></span>4. Click **OK**.

## <span id="page-39-4"></span>**8.3 Compilation Error**

Scenario: When compiling BI-enabled classes, you receive the following error:

Run-time error: <NOTOPEN>CompileClass+4^%bi.Smr.Stat1

Response: Set up the paths as described in "[Path Options,](#page-18-2)" earlier in this book.

<span id="page-39-2"></span>For each namespace you use, DeepSee requires certain paths to be set up (on the server), in which it writes progress and status details. These paths are usually set up automatically when you first access a namespace, but sometimes they are not.

## <span id="page-39-6"></span>**8.4 Context Menu (Right-click Menu) Is Unavailable**

Scenario: When you right-click within DeepSee, the browser does not display the context menu.

<span id="page-39-3"></span>Response: Check the following.

- **•** The SVG Viewer browser plug-in should be installed.
- **•** JavaScript should be enabled in the browser.

## <span id="page-39-7"></span>**8.5 Data Is Not Current**

Scenario: The data you see in a pivot table or dashboard is out of date.

Response: Check the following items.

**•** If the data changed since the pivot table or dashboard was refreshed, run or refresh the pivot table or dashboard.

**Tip:** A dashboard can be configured to be automatically refreshed with the latest data.

- **•** Make sure that you have rebuilt the DeepSee indices for the relevant classes.
- **•** If you are using the incremental update option, make sure that you recompiled the relevant classes after enabling that option.
- **•** If you are using the incremental update option and if the changed data is in a child table, be sure that your application includes logic to detect the change and to call the **zzBuildOne()** method as appropriate.
- **•** If you are using external data, make sure that you have reloaded data into the Caché database.
	- **Tip:** You can use the DeepSee Scheduler to reload data automatically.

## <span id="page-40-0"></span>**8.6 Dates Are Shown in \$HOROLOG Format**

<span id="page-40-4"></span>Scenario: For a date-type dimension, members are displayed in Caché **HOROLOG** format.

Response: Do the following in the Architect.

- 1. Make sure that the dimension is of type **Date** rather than **Values**.
- <span id="page-40-1"></span>2. Recompile and rebuild after changing the type.

## <span id="page-40-5"></span>**8.7 Detail Listing Is Not Seen in Analyzer**

Scenario: You have just created a detail listing in the Architect and it is not visible in the Analyzer.

Response: Do the following in the Architect.

- **•** Make sure that you have created a subject area.
- <span id="page-40-2"></span>**•** Make sure that you have given your DeepSee role access to this subject area.
- **•** Make sure that you have given your DeepSee role access to the detail list.

## <span id="page-40-6"></span>**8.8 Dimension Has No Members**

Scenario: You have just created a dimension in the Architect. When you try use this dimension in a filter, you see that the dimension does not have any members.

Response: This situation occurs if you have created a dynamic dimension, which is not indexed.

- <span id="page-40-3"></span>**•** To create a filter expression that uses a dynamic dimension, you must type the expression rather than selecting members interactively.
- <span id="page-40-7"></span>**•** You cannot use this dimension for rows or columns of a pivot table.

## **8.9 Dimension Is Not Seen in Analyzer**

Scenario: You have just created a dimension in the Architect and it is not visible in the Analyzer.

Response: Do the following in the Architect.

- **•** Make sure the dimension is active. (Select the **Active** check box.)
- **•** Make sure the type of the dimension is appropriate. If **Data Type** is **Number**, the dimension is added as a measure but cannot be used as a dimension.
- Make sure that you have created a subject area.
- **•** Make sure that this dimension is included in the subject area.
- Make sure that you have given your DeepSee role access to the subject area.
- **•** Make sure that you recompiled the classes.
- **•** Make sure that you rebuilt the indices (not necessary for dynamic dimensions).
- **•** Make sure that the first **Property** field for this dimension is the name of the class that you are using for this dimension, as follows:

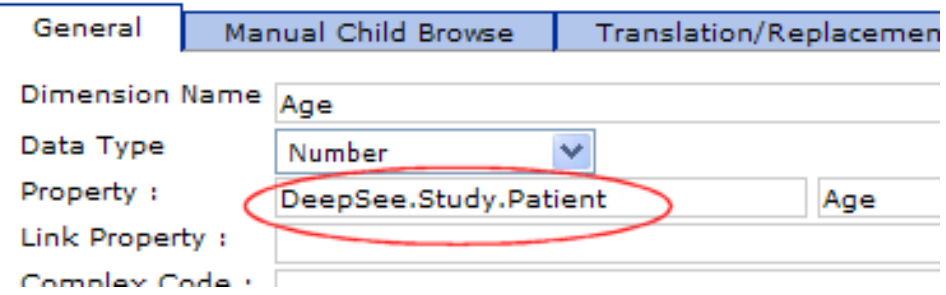

No matter how you define the dimension, there must be a value in this field.

<span id="page-41-0"></span>Also make sure that the indices contain data for this dimension. DeepSee does not display a dimension unless the indices return data for it.

## <span id="page-41-2"></span>**8.10 Dimension Members Are Not As Expected**

Scenario: You have created or modified a dimension, but the members that you see in the Analyzer are not what you expect.

Response: Check for the following cases, all of which can produce the described symptoms.

- **•** The **Manual Child Browse** options take precedence over **Complex Code**. If you modified a dimension to use **Complex Code** instead of **Manual Child Browse**, you might have forgotten to clear the **Manual Child Browse** options.
- <span id="page-41-1"></span>**•** The **Complex Code** option takes precedence over directly using a property. If you want to base a dimension directly on a property, make sure that both **Complex Code** and **Manual Child Browse** are blank.
- **•** The **Manual Child Browse** options and the **Complex Code** option both ignore any null replacement string you enter on the **Translation/Replacement** tab.

## <span id="page-41-3"></span>**8.11 Export to Excel Fails**

Scenario: When you try to export a pivot table to Microsoft Excel, you receive the following error:

```
'Invalid Web Application path, please check the path 
for web applications in site configuration'.
```
Response: Do the following.

- 1. Go to **Administrator > Site Configuration**.
- 2. Click **Paths**.
- 3. If the **Working Directory** option is not set, specify it. This is a directory relative to *install-dir*\CSP\sys\bi\work\*namespace*

The default is \work\*namespace*

4. Make sure this directory exists and is read/write.

If the preceding steps do not resolve the problem, also do the following in the Management Portal:

- 1. Create a web application /csp/sys/bi/work (or other as appropriate for your **Working Directory** setting).
- <span id="page-42-0"></span>2. Enable autocompile for this web application.

### <span id="page-42-4"></span>**8.12 Incremental Update Does Not Work**

Scenario: You have enabled incremental updates, but DeepSee does not update the indices when the data changes.

Response: Check the following.

- **•** Ensure that you recompiled the base class after enabling incremental update.
- <span id="page-42-1"></span>**•** If the changed data is in a table other than the base table, be sure that the application calls **zzBuildOne()** to update the indices for the changed record. For examples, see the *[DeepSee Developer Tutorial](#page-0-0)*.

## <span id="page-42-3"></span>**8.13 New User Cannot Access Dashboards**

Scenario: You create a new user and assign a specific dashboard as the default module to display upon logging in. The new user sees a blank screen or a scripting error.

Response: Ensure that the user has access to all the following.

- **•** The **Dashboard > Load Dashboard** module, which is controlled by the role that the user chooses when logging in.
- **•** The folder in which the dashboard is contained, which is controlled by the user definition.
- <span id="page-42-2"></span>**•** The subject area or areas used in the dashboard, which is controlled by the user definition.

When you create a new role and a new role, none of these elements are assigned by default.

<span id="page-42-5"></span>To resolve the problem, examine both the role and the user definition and ensure that the user has access to all the required elements.

## **8.14 Pivot Table Is Empty**

Scenario: You click **Find** and the pivot table is empty. Or you display a pivot table on a dashboard, and it is empty.

Response: Check for the following cases, any of which can cause a pivot table to be empty.

- **•** The filters applied to the pivot table can cause it to be empty. Check all applicable filters: the filter defined in the pivot table, the filter defined for the subject area, any filters within the dashboard that are applied to the pivot table. The filters are combined.
- The filter expressions might be inappropriate.

When you create a filter expression interactively, the default operator used to combine conditions is **And**. This means that if you choose (for example) Juniper and then Elm Heights, the resulting filter expression is as follows:

[Home City = Juniper] AND [Home City = Elm Heights]

This filter blocks all data because a patient can have only one home city.

<span id="page-43-0"></span>**•** You may have attempted to use a dynamic dimension as a row or column. Dynamic dimensions are not indexed and thus can be used only within filters.

## <span id="page-43-1"></span>**8.15 Rebuilding Causes <MAXSTRING> Error**

Scenario: When you rebuild the DeepSee indices, you receive an error like the following:

```
Error: <MAXSTRING>dlrTR2+4^%bi.SWr.WebMain2
ErrorNo: 5002
CSP Page: 
/csp/sys/bi/%CSP.Broker.cls
Namespace: NZZ
Class: %CSP.Broker
Routine: %bi.SWr.WebMain2
Location: dlrTR2+4
```
Comment: This error can occur when your DeepSee model includes dimension-type listing fields. Such listing fields are stored within a global, with 500 records stored by default in each node of the global. If the listing field data contains many characters, DeepSee can exceed the limit permitted for a global node, which causes the error shown here.

Response: Do the following in the Architect.

- 1. In the table on the **Dim** tab, examine all the dimensions for which the **Listing Field** option is selected. Look for a dimension whose source data contains many characters.
- 2. Click that dimension in the table.
- 3. On the **General** tab below the table, change the value of **Count Per Node** to a number that is smaller than 500.
- 4. Recompile and rebuild.

If the error occurs again, reduce the value of **Count Per Node** and try again.

Another option is to create an independent listing field instead, as follows:

- 1. In the table on the **Dim** tab, click the dimension on which the listing field is based.
- 2. On the **General** tab below the table, clear the **Listing Field** option.
- 3. Click **Update** to save this change.
- 4. In the table on the **Dim** tab, right-click the dimension and select **Add to Listing Fields**.
- 5. Adjust any detail listings as necessary, so that they use the newly created independent listing field instead of the dimension-type listing field.
- 6. Recompile and rebuild.

<span id="page-44-0"></span>For information on dimension-type and independent listing fields, see the chapter "Defining Listing Fields" in *[Using the](#page-0-0) [DeepSee Architect](#page-0-0)*.

## **8.16 Recent Class List Shows Obsolete Class**

<span id="page-44-3"></span>Scenario: You have removed %BI.Adaptor from the superclass list of a class that you had previously worked with in the Architect. The class still appears in the recent class list in the Architect.

Response: Remove the globals in which this metadata is stored. In the Terminal, go to the namespace that contains the class and execute the following:

SAMPLES>k ^BI.RecentAccessI SAMPLES>k ^BI.RecentAccessD

<span id="page-44-1"></span>Or selectively delete the relevant nodes of these globals by using the Management Portal.

### <span id="page-44-4"></span>**8.17 Record Count Is Incorrect**

Scenario: A pivot table shows data but has fewer records than expected.

Response: Check the following.

Look at each dimension that is used in the pivot table. Make sure that these dimensions do not have gaps. For example, suppose you have a dimension called Ship Region, which is based on a field called ShipRegion, which is null in some records. If you have not applied a transformation to represent null values as a string, then any record that has a null ShipRegion is not represented in any member of this dimension.

<span id="page-44-2"></span>Alternatively, if you apply a transformation to the dimension, to represent null values as the string No Region, then the dimension includes the member No Region, which consists of all records with null values for ShipRegion.

**•** Look at all the filters that are applied to the pivot table, as described in "[Pivot Table Is Empty](#page-42-2)."

### <span id="page-44-5"></span>**8.18 Subject Area Is Not Seen in Analyzer**

Scenario: You have just created a subject area in the Architect and it is not visible in the Analyzer.

Response: Make sure that you have given your DeepSee role access to this subject area. Access to a subject area is controlled by DeepSee roles and is not assigned by default.

## <span id="page-46-0"></span>**Index**

#### **Symbols**

%BI.Adaptor callbacks, [13](#page-18-3) %OnAfterDelete, customizing, [13](#page-18-3) %OnAfterSave, customizing, [13](#page-18-3) <MAXSTRING> error on rebuild, [38](#page-43-1) <NOTOPEN> compilation error, [34](#page-39-4)

#### **A**

Architect exporting and importing model elements, [6](#page-11-1) shows obsolete class, [39](#page-44-3)

#### **B**

building indices <MAXSTRING> error, [38](#page-43-1) after replacing DeepSee model, [6](#page-11-2), [9](#page-14-2) enabling incremental updates, [13](#page-18-4) log files, [13](#page-18-5) number of processors to use, [13](#page-18-6) via the Scheduler, [27](#page-32-3)

#### **C**

cannot log in, [33](#page-38-2) chart sorted incorrectly, [34](#page-39-5) compilation error, [34](#page-39-4) compiling BI-enabled classes <NOTOPEN> error, [34](#page-39-4) after replacing DeepSee model, [6](#page-11-2), [9](#page-14-2) log file, [13](#page-18-7) Connector options, [13](#page-18-8) context menu unavailable, [34](#page-39-6) count is incorrect, [39](#page-44-4) Count Per Node option, [38](#page-43-1) currency prefix, [15](#page-20-2) custom processing in the Scheduler, [27](#page-32-4)

#### **D**

Dashboard Designer, default image, [14](#page-19-1) dashboard is inaccessible to new user, [37](#page-42-3) data is not current, [34,](#page-39-7) [37](#page-42-4) date, display format, [15](#page-20-3) dates in \$HOROLOG format, [35](#page-40-4) decimal separator, [15](#page-20-4) DeepSee globals, mapping, [5](#page-10-3) demo user, shortcuts for, [29](#page-34-3) detail listing not visible in Analyzer, [35](#page-40-5) dimension does not have expected members, [36](#page-41-2) dimension has no members, [35](#page-40-6) dimension not visible in Analyzer, [35](#page-40-7) drill-down, disabling by row count, [14](#page-19-2), [22](#page-27-5) dynamic dimensions, [37](#page-42-5)

#### **E**

email options, [12](#page-17-3) empty pivot table, [37](#page-42-5) ETL options, [13](#page-18-8) Excel cannot export to, [36](#page-41-3) specifying maximum export to, [15](#page-20-5) exporting DeepSee elements, [6](#page-11-1) export to Excel fails, [36](#page-41-3)

#### **F**

folder access, [22](#page-27-6) Folder Management option, [6](#page-11-1)

#### **G**

globals, mapping for DeepSee, [5](#page-10-3)

#### **I**

images default image for dashboard wizards, [14](#page-19-1) loading, [17](#page-22-2) uses, [18](#page-23-1) importing DeepSee elements, [6](#page-11-1) incremental update does not work, [37](#page-42-4) indices not updated, [34](#page-39-7), [37](#page-42-4) Invalid Web Application path, [36](#page-41-3)

#### **L**

loading data Connector options, [13](#page-18-8) log files, [13](#page-18-9) via the Scheduler, [26](#page-31-2) log files, [13](#page-18-10) logging in, [3](#page-8-2) problems, [33](#page-38-2)

#### **M**

mapping DeepSee globals, [5](#page-10-3) members not as expected, [36](#page-41-2) metadata for DeepSee, [5](#page-10-4) multi site feature, [13](#page-18-8)

#### **N**

namespace defining global mappings for DeepSee, [5](#page-10-3) switching, [4](#page-9-1) new user cannot access dashboard, [37](#page-42-3) null member not shown, [36](#page-41-2)

#### **O**

obsolete class shown in Architect, [39](#page-44-3) OLAP options, [13](#page-18-3)

#### **P**

Path options, [13](#page-18-10) path setup routine, [14](#page-19-3) pivot table is empty, [37](#page-42-5) pivot tables log files for, [14](#page-19-4) site options, [14](#page-19-2) problems, [33](#page-38-3)

#### **R**

recent class list shows obsolete class, [39](#page-44-3) record count is incorrect, [39](#page-44-4) right-click menu unavailable, [34](#page-39-6) roles and the user's home page, [29](#page-34-4) creating, [19](#page-24-3) deleting, [21](#page-26-4) for a user, [22](#page-27-7) options, [20](#page-25-2) overview, [19](#page-24-4) recommended options for end users, [20](#page-25-3)

#### **S**

Scheduler building indices, [27](#page-32-3) creating task group, [25](#page-30-2) custom code, [27](#page-32-4) introduction, [25](#page-30-3) loading data, [26](#page-31-2) shortcuts and user preferences, [29](#page-34-4) for demo user, [29](#page-34-3) specifying, [30](#page-35-1) Site Configuration module, [11](#page-16-2) SMTP server, specifying, [12](#page-17-3) subject area not visible in Analyzer, [39](#page-44-5) System options, [15](#page-20-6) system requirements, [3](#page-8-2)

#### **T**

thousands separator, [15](#page-20-4) timeout, disabling, [22](#page-27-8) troubleshooting, [33](#page-38-3)

#### **U**

User Preferences module, [29](#page-34-4) users cannot access dashboards, [37](#page-42-3) creating, [21](#page-26-5) customizing the DeepSee user interface, [30](#page-35-1) deleting, [23](#page-28-2) options, [21](#page-26-6)

overview, [19](#page-24-4) recommended options for end users, [22](#page-27-9) roles of, [22](#page-27-7) suspending, [23](#page-28-3) unlocking, [22](#page-27-10)

#### **W**

working directory, [14](#page-19-5) export and import subdirectories, [7](#page-12-2)